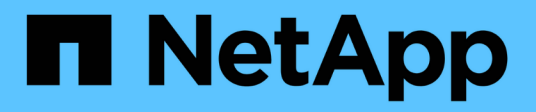

## **Preparing assets: Annotating**

OnCommand Insight

NetApp October 04, 2024

This PDF was generated from https://docs.netapp.com/us-en/oncommand-insight/howto/assigningannotations-to-assets.html on October 04, 2024. Always check docs.netapp.com for the latest.

# **Table of Contents**

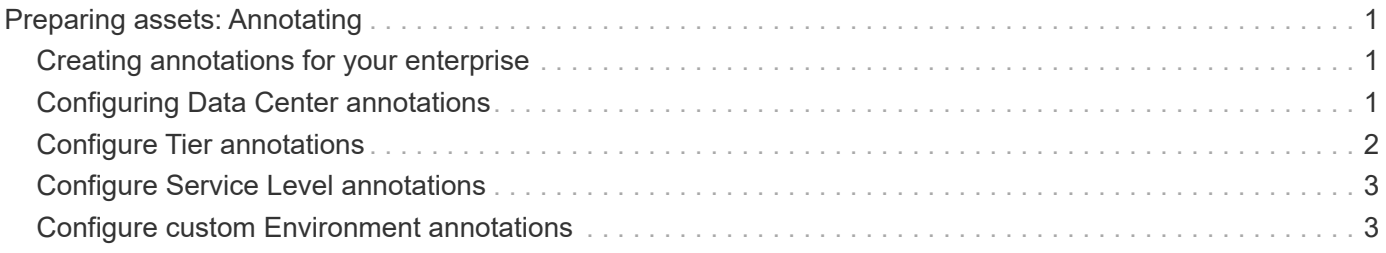

# <span id="page-2-0"></span>**Preparing assets: Annotating**

Annotating allows you to associate specific tags or labels to the assets you choose, which aids in managing and reporting on those assets.

### <span id="page-2-1"></span>**Creating annotations for your enterprise**

This guide describes how to create and customize annotations for your environment that can be used for querying, filtering, alert notifications and reporting.

An annotation is a note or tag that you associate with specific assets in your environment. OnCommand Insight provides several annotations that you can configure for your assets as needed, or you can create your own custom annotations based on your business needs.

The examples that follow are those that are typically configured first in new customer environments, to serve as a baseline for additional actions. Your own annotation needs may vary, but the steps described herein can be used as a guide to configuring any annotations you may need on the assets you desire.

This guide is based on the following assumptions:

- You have OnCommand Insight Server installed and properly licensed.
- You want to explore best practices, not every available option.
- You understand that these are examples only and that your specific needs may vary.

This guide walks you through modifying existing annotations as well as creating custom ones

In our example environment, we wish to be able to list assets according to Data Center, Tier, Service Level and Environment.

## <span id="page-2-2"></span>**Configuring Data Center annotations**

The Data Center annotation is typically used to associate a storage array, switch, or physical host asset with a data center location. You may choose to associate the Data Center annotation with other assets in your environment as well.

Steps:

- Log in to Insight as a user with administrative permissions.
- Select **Manage** > **Annotations**.
- Choose the **Data Center** annotation and click on the **Edit** icon.
- Click **+Add** and add the Name and Description of your first data center to the annotation list.
- Do the same for your other data centers.
- When finished, click **Save**.

Example Data Center annotations:

Name Description

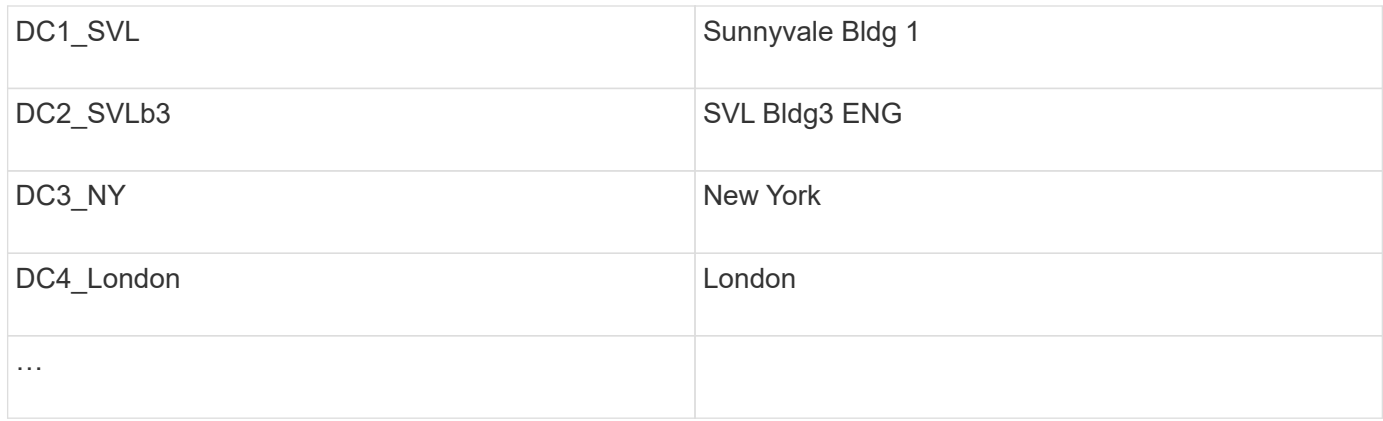

Insight comes with several out-of-the-box annotation types that allow users to define or modify values to fit their needs. These default annotation types will always be available to the Insight web UI as well as reporting. Newly-created custom annotations are visible in the Insight web UI but require additional measures to make them available to reporting. For information on including custom annotations in reports. contact your NetApp Customer Support representative.

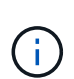

Some users may be inclined to use the Country annotation to set asset locations, as opposed to, or in conjunction with, the Data Center annotation. However, you should bear in mind that the Country annotation is treated as a custom annotation type in the Insight data warehouse and therefore may not show up in reporting at the same granularity as Data Center.

# <span id="page-3-0"></span>**Configure Tier annotations**

The Tier annotation is used to associate assets with their respective Tiers, for use in cost accounting, for example. Insight comes with a number of default Tier annotations; you may modify these according to your tiering naming conventions or create your own Tiers as needed.

When setting Tier annotations, keep the following in mind:

- Cost is per gigabyte.
- Tier 1, 2, 3 are default tiers configured at a storage array level, by disk type. However, many customers will have multiple disk types within an array, or across arrays of the same type.
- Best practice is to create Tier annotations based on disk type and/or disk speed. This is a typical Tier methodology; your own needs may vary.

Steps:

- Choose the **Tier** annotation and click on the **Edit** icon.
- If desired, click **+Add** and add the Name and Description of your first tier to the annotation list.
- Do the same for your other tiers.
- When finished, click **Save**.

Example Tier annotations:

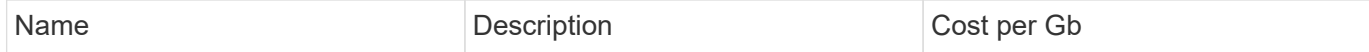

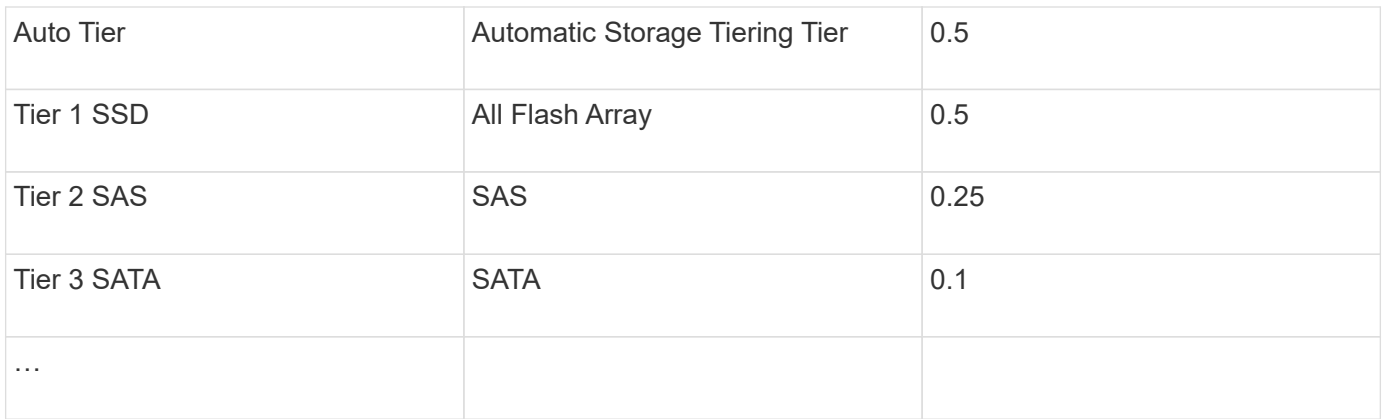

### <span id="page-4-0"></span>**Configure Service Level annotations**

The Service Level annotation is used to associate assets with their respective service levels.

Service Level annotations are typically only set in customer environments that use auto-tiering. In the Insight data warehouse, Tier is preferred. However, best practice is to use Service Level when you want to detail Provisioned Cost vs. Customer Cost. When both are present in Data Warehouse, Service Level will supersede Tier.

Steps:

- Choose the **Service Level** annotation and click on the **Edit** icon.
- Click **+Add** and add the Name and Description of your first service level to the annotation list.
- Do the same for your other service levels.
- When finished, click **Save**.

Example Service Level annotations:

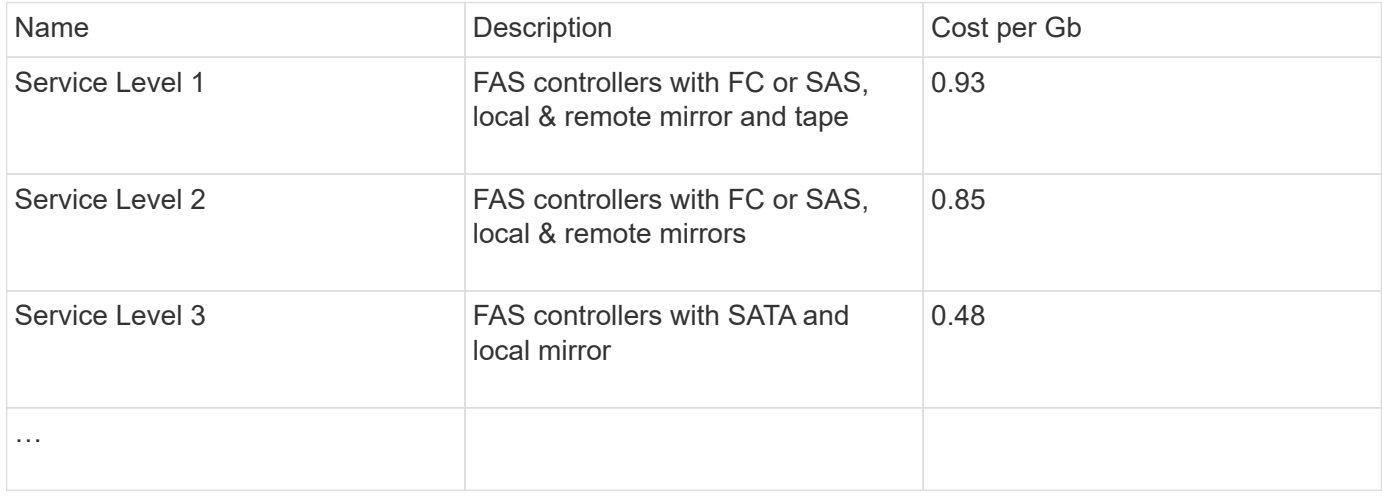

#### <span id="page-4-1"></span>**Configure custom Environment annotations**

The Environment annotation is a custom annotation for associating assets with their respective environmental location or use, for example, Lab, R&D, Production, etc. By creating the Environment annotation and setting it onto these assets, you can easily find, filter and report on your Lab assets separately from your Production assets, for example.

Steps:

- Select **Manage** > **Annotations**.
- Click the **+Add** button at the top of the page.
- For **Name**, enter '**Environment**'.
- For **Description**, enter '**Asset environment type**'.
- For **Type**, select **List**. New fields are displayed for you to create your list.
- For now, leave **Add new assets on the fly** unchecked. You will check this on if you want to be able to add new Environments to the list of choices at the same time you are associating them with assets.
- Enter the Name and Description of your first environment.
- Click **+Add** and do the same for your other environments.
- When finished, click **Save**.

Example Environment annotations:

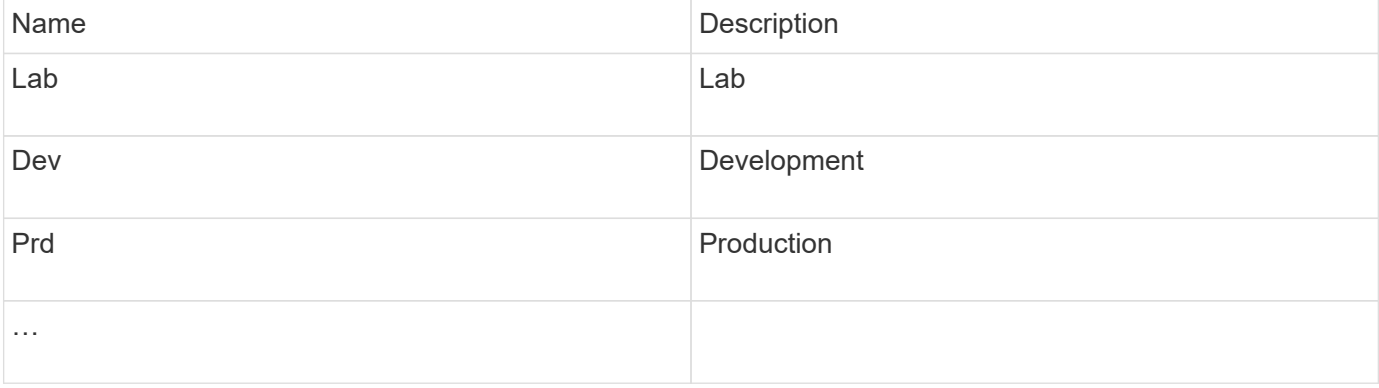

#### **Copyright information**

Copyright © 2024 NetApp, Inc. All Rights Reserved. Printed in the U.S. No part of this document covered by copyright may be reproduced in any form or by any means—graphic, electronic, or mechanical, including photocopying, recording, taping, or storage in an electronic retrieval system—without prior written permission of the copyright owner.

Software derived from copyrighted NetApp material is subject to the following license and disclaimer:

THIS SOFTWARE IS PROVIDED BY NETAPP "AS IS" AND WITHOUT ANY EXPRESS OR IMPLIED WARRANTIES, INCLUDING, BUT NOT LIMITED TO, THE IMPLIED WARRANTIES OF MERCHANTABILITY AND FITNESS FOR A PARTICULAR PURPOSE, WHICH ARE HEREBY DISCLAIMED. IN NO EVENT SHALL NETAPP BE LIABLE FOR ANY DIRECT, INDIRECT, INCIDENTAL, SPECIAL, EXEMPLARY, OR CONSEQUENTIAL DAMAGES (INCLUDING, BUT NOT LIMITED TO, PROCUREMENT OF SUBSTITUTE GOODS OR SERVICES; LOSS OF USE, DATA, OR PROFITS; OR BUSINESS INTERRUPTION) HOWEVER CAUSED AND ON ANY THEORY OF LIABILITY, WHETHER IN CONTRACT, STRICT LIABILITY, OR TORT (INCLUDING NEGLIGENCE OR OTHERWISE) ARISING IN ANY WAY OUT OF THE USE OF THIS SOFTWARE, EVEN IF ADVISED OF THE POSSIBILITY OF SUCH DAMAGE.

NetApp reserves the right to change any products described herein at any time, and without notice. NetApp assumes no responsibility or liability arising from the use of products described herein, except as expressly agreed to in writing by NetApp. The use or purchase of this product does not convey a license under any patent rights, trademark rights, or any other intellectual property rights of NetApp.

The product described in this manual may be protected by one or more U.S. patents, foreign patents, or pending applications.

LIMITED RIGHTS LEGEND: Use, duplication, or disclosure by the government is subject to restrictions as set forth in subparagraph (b)(3) of the Rights in Technical Data -Noncommercial Items at DFARS 252.227-7013 (FEB 2014) and FAR 52.227-19 (DEC 2007).

Data contained herein pertains to a commercial product and/or commercial service (as defined in FAR 2.101) and is proprietary to NetApp, Inc. All NetApp technical data and computer software provided under this Agreement is commercial in nature and developed solely at private expense. The U.S. Government has a nonexclusive, non-transferrable, nonsublicensable, worldwide, limited irrevocable license to use the Data only in connection with and in support of the U.S. Government contract under which the Data was delivered. Except as provided herein, the Data may not be used, disclosed, reproduced, modified, performed, or displayed without the prior written approval of NetApp, Inc. United States Government license rights for the Department of Defense are limited to those rights identified in DFARS clause 252.227-7015(b) (FEB 2014).

#### **Trademark information**

NETAPP, the NETAPP logo, and the marks listed at<http://www.netapp.com/TM>are trademarks of NetApp, Inc. Other company and product names may be trademarks of their respective owners.